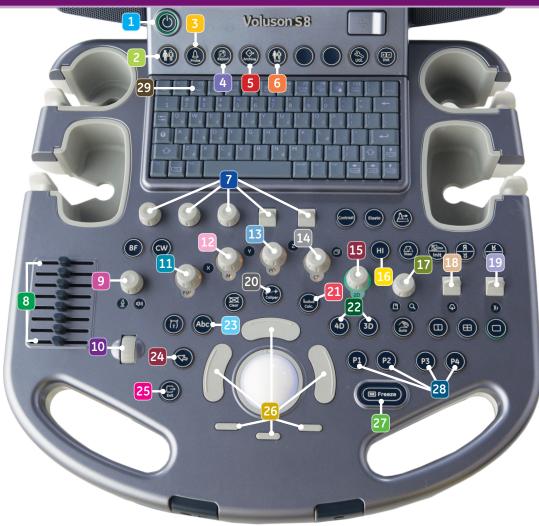

# **Quick Card**

### Voluson Signature Series

- 1 On/off button
- 2 New patient key
- 3 Probe/program key
- 4 Report key
- 5 Archive/exam review key
- 6 End exam key
- Rotary and paddle switch controls
- **8** TGC controls

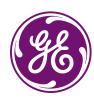

- 9 Acoustic power output/ Doppler volume
- 10 Navigation wheel
- 11 PW mode and gain control/x axis\*
- 12 M mode and gain control/y axis\*
- 13 PD mode and gain control/z axis\*
- CF mode and gain control/ parallel shift\*
- 2D mode and gain control
- 16 Harmonics on/off
- 17 HD-zoom/pan zoom
- 18 Depth control

- 19 Focal zone position control
- Generic measurement key
- 21 Calculation key
- **22** 3D/4D keys
- 23 Annotation/ABC key
- 24 Menu arrow
- 25 Menu exit
- 26 Trackball and trackball keys
- Freeze/run
- 28 Print/save keys
- 29 F1/help key

## Voluson Signature Series

#### **Entering patient data**

- 1. Press the "New patient" key (2)
- Enter patient name and/or patient ID If no LMP, EDD or GA is given, no information in the growth chart will be displayed
- 3. Select "Start" from the top trackball key (26) or menu
- 4. Select "End" key (6) to end exam

#### Probe/program selection

- 1. Press the "Probe/program" key (3)
  All connected probes are shown on the screen
- 2. Press the corresponding keys to choose the probe and program selections

#### **Generic measurements**

- 1. Press the "Caliper" key (20)
- 2. Select the desired measurement from the menu (e.g. generic dist). Entering and setting of calipers is done with the "Right or Left trackball" key (26) Endpoints can be adjusted with "Top trackball" key; calipers are set with "Right or Left trackball" key

#### Calculation measurements

- 1. Press the "Calc" key (21). The calculation package for the active application (e.g. OB) will appear in the menu on the screen
- 2. Select the desired calculation
- 3. The calipers can be set by "Right or Left trackball" key (26)
- 4. For patient report, press "Report" key (4)

#### 3D/4D mode

- 1. Press the "3D or 4D" key (22)
- 2. Choose the appropriate application. The right trackball key (26) or "Freeze" key (27) will begin the acquisition

GE Healthcare 9900 Innovation Drive Wauwatosa, WI 53226 U.S.A.

www.voluson.gehealthcare.com

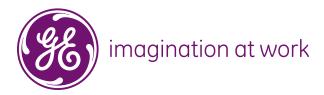

#### PW mode (Pulsed Wave Doppler mode)

- 1. Press the "PW mode" key (11)
- 2. Adjust the PW cursor position and gate size with the trackball on the 2D image. The top trackball key (26) switches between gate position and gate width
- 3. Press the left trackball key (26) to start the spectral doppler
- 4. Press the right trackball key (26) to activate simultaneous PW spectrum and 2D The "PW mode" key (11) is also the PW spectrum agin control

#### CF mode (Color Doppler mode)

- 1. Press the "CF mode" key (14)
- 2. The CFM box appears in the active 2D image
- 3. The "Top trackball" key (26) switches between CFM box position and size The "CFM mode" key (14) is also the Color Doppler gain control

#### PD mode (Power Doppler mode)

1. Press the "PD mode" key (13)

HD Flow gain control

- 2. The PD box appears in the active 2D image
- 3. If you want to change between HD Flow™ and PD, choose "HD Flow or PD" from menu
- 4. The "Top trackball" key (26) switches between PD box position and size The "PD mode" key (13) is also the Power Doppler/

#### Note:

If PW and CFM are both active, press the "PW mode" key (11) to go back to the CFM and vice versa. To deactivate all modes, press the "2D mode" key (15). Same procedure for PW and PD modes.

#### Important note:

An Electronic User Manual (EUM) is integrated on the Voluson® Signature Series. Press the F1 key on the keyboard to activate the EUM.

©2010 General Electric Company – All rights reserved.

General Electric Company reserves the right to make changes in specifications and features shown herein, or discontinue the product described at any time without notice or obligation.

GE, GE Monogram, Voluson and HD Flow are trademarks of General Electric Company.

GE Medical Systems Ultrasound & Primary Care Diagnostics, LLC, a General Electric company, doing business as GE Healthcare.

ULTP-0142-02.11-EN-US